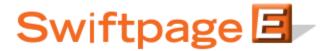

## **Quick Start Guide to:**

## **Landing Pages**

The Swiftpage Landing Page feature allows you to select a Swiftpage template and launch it as a landing page. This Quick Start Guide outlines the steps to launching and removing a landing page.

- 1. Go to www.Swiftpage.com.
- 2. Enter your account details at the top of the screen and click Submit.
- 3. Once you are on the Swiftpage Connect Portal, click Template Editor.

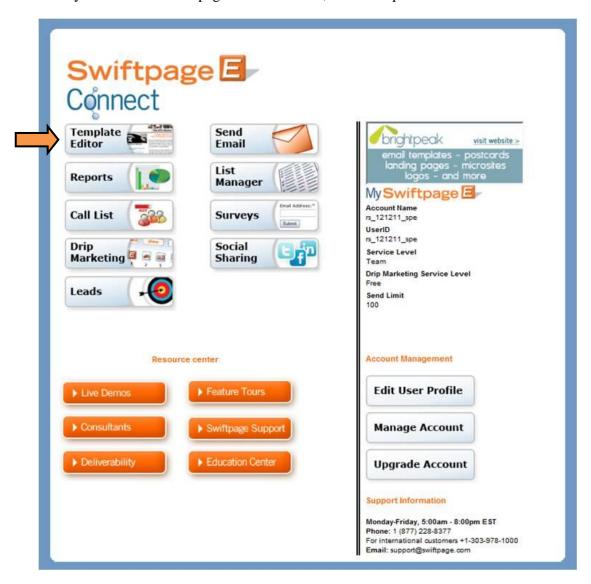

4. Click the Landing Pages tab.

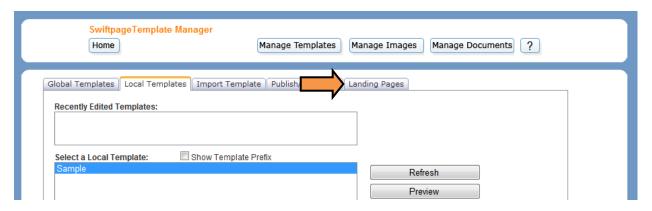

5. The top window lists all of the Local Templates which may be used as landing pages (templates that contain a mail merge field cannot be used as a landing page). Select the desired template and click Launch.

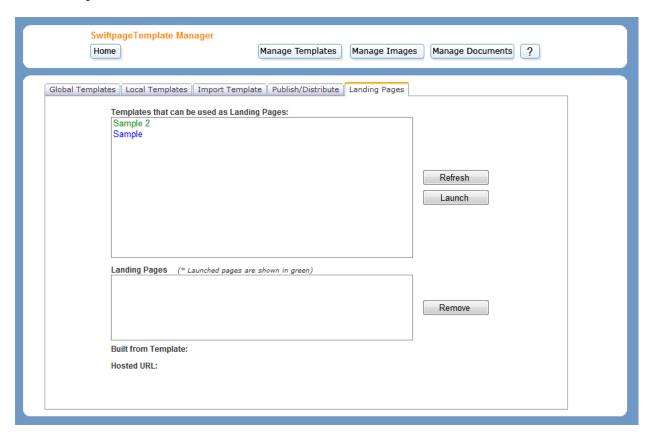

6. Enter a Landing Page name in the provided field. Click Launch.

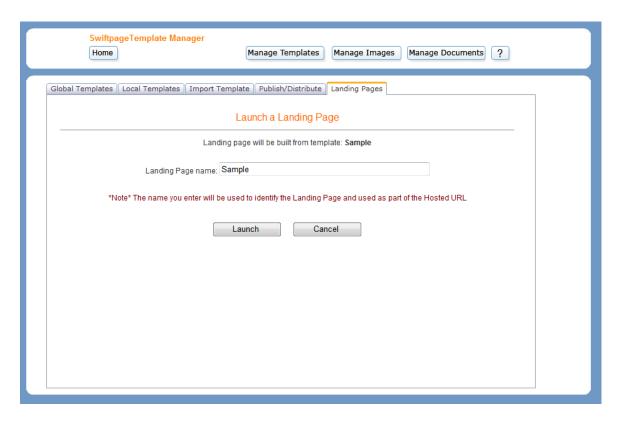

7. You will receive a confirmation message once your template has been successfully scheduled for launch. Click OK to return to the Landing Pages tab.

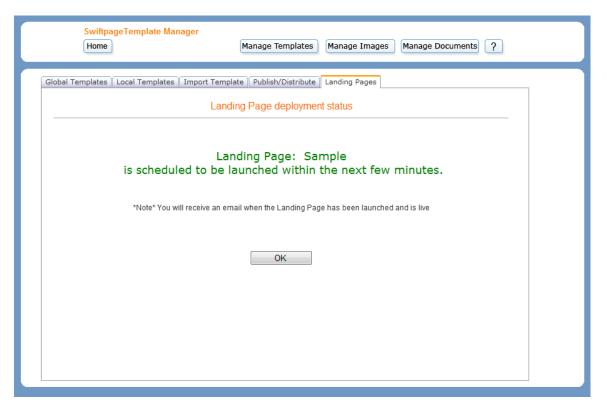

8. The landing page will appear in the bottom window once it has launched. Select the landing page to view its URL and the name of the template from which it was created.

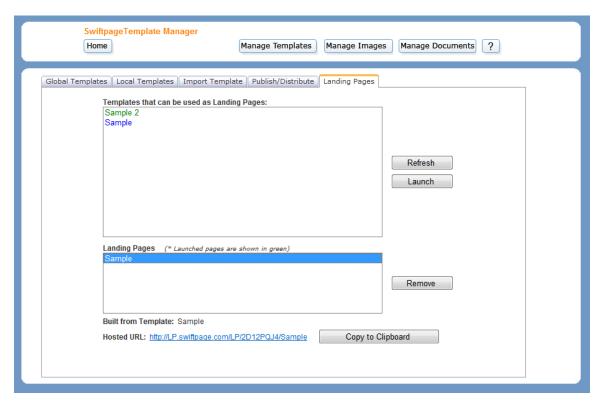

9. If you would like to remove a landing page, simply select it from the Landing Pages window and click Remove. Confirm your decision and the landing page will be scheduled for removal.